# **Cómo participar en las sesiones del Foro Virtual de Políticas ICANN68**

1 de junio de 2020

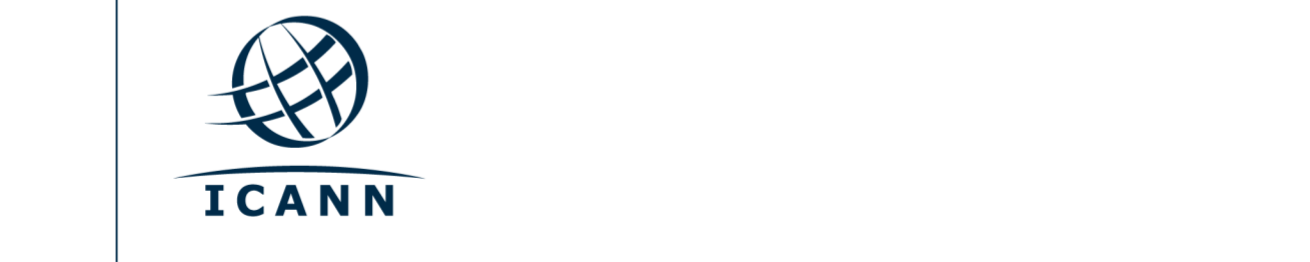

#### **Comencemos**

- **•** Todas las sesiones de la reunión ICANN68 se realizarán en la plataforma Zoom.
- **•** No es necesario tener una cuenta en Zoom, pero sí tener el enlace de acceso a la sala de Zoom o el código de acceso para participar en cada sesión.
- **•** Para optimizar su experiencia en la plataforma, puede descargar la aplicación Zoom a su escritorio.
- **•** Si participa con su teléfono móvil o tableta, necesita tener la aplicación instalada en su dispositivo para acceder a los enlaces de cada sesión.
- **•** Para poder participar, es necesario tener la versión 5.0 de la aplicación Zoom.

# **Cómo encontrar los enlaces de Zoom para acceder a las sesiones**

**•** Los enlaces y códigos de acceso a cada sesión se encuentran publicados en el [programa de actividades](https://68.schedule.icann.org/) de la reunión ICANN68. En la pestaña "Schedule" (programa

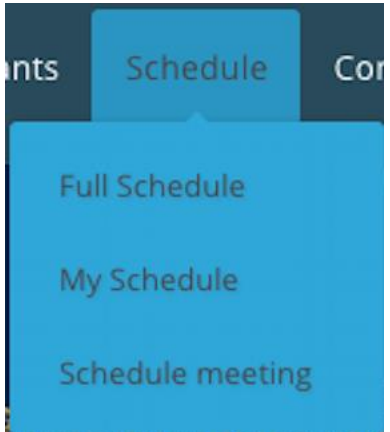

de actividades), haga clic en la flecha del menú desplegable y seleccione "**FULL SCHEDULE**" (programa completo).

- **•** Haga clic en el nombre de cada sesión y verá los enlaces o códigos de acceso a la sala de Zoom para participar en modalidad remota.
	- **- Enlaces para participar en las sesiones** Enlace para acceder a la sala de Zoom:<https://icann.zoom.us/j/> Código de acceso a la sesión de Zoom: **946 4207 7830** Números de conexión telefónica internacional de Zoom: <https://icann.zoom.us/u/aeHgxySi8D>

Scribe – Closed Captioning (transcripción en tiempo real): [https://streamtext.net](https://streamtext.net/)

- **•** Cómo conectarse a una sesión desde su escritorio:
	- **-** Si descargó la aplicación Zoom, solo tiene que hacer clic en el enlace de Zoom que se incluye en la descripción de cada sesión.
	- **-** Si no descargó la aplicación, ingrese el código de acceso a la sesión desde [zoom.us/join.](https://zoom.us/join) El código figura en la descripción de cada sesión.
- **•** Cómo conectarse a una sesión desde su teléfono móvil o tableta:
	- **-** Es necesario tener la aplicación en su dispositivo para acceder a la sesión. Una vez que tenga la aplicación en su dispositivo, solo tiene que hacer clic en el

enlace publicado en la descripción de la sesión correspondiente.

## **Cómo participar en una sesión**

**•** Asegúrese de silenciar su micrófono cuando ingrese a la sesión. Su función de video estará desactivada automáticamente. Puede controlar el audio de su micrófono y otras funciones interactivas desde el panel de control de la sesión.

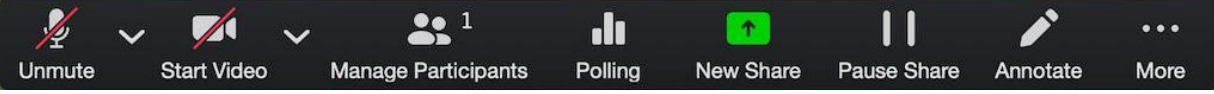

- **•** Cada sesión tendrá un coordinador de participación remota (RPM). El RPM coordinará las preguntas y respuestas, y la interacción grupal.
- **•** Las preguntas se coordinarán de manera distinta en cada sesión. Al iniciar la sesión, el RPM explicará cómo formular preguntas en la ventana de chat o levantar la mano para pedir la palabra. Estas funciones están disponibles en el panel de control de la sesión.

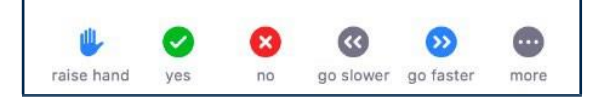

## **Servicios lingüísticos durante la reunión ICANN68**

- **•** Se brindará el servicio de transcripción en tiempo real (RTT) en determinadas sesiones. Para ver la RTT en Zoom, haga clic en el ícono "Closed Caption" (transcripción en tiempo real) en la barra de herramientas o bien en el enlace "Scribe-Closed Captioning" (transcripción en tiempo real) que figura en la descripción de la sesión en el [programa de actividades.](https://68.schedule.icann.org/)
- **•** Todas las sesiones de la reunión ICANN68 que cuenten con el servicio de interpretación simultánea se llevarán a cabo en una sala de Zoom y en la plataforma de interpretación simultánea a distancia operada por Congress Rental Network (CRN).

#### **Dispositivos necesarios para recibir el servicio de interpretación simultánea**

- **•** Computadora portátil o dispositivo móvil para acceder a Zoom.
- **•** Segundo dispositivo para usar la aplicación de interpretación simultánea a distancia (RSI) y escuchar el audio de la interpretación.
- **•** Auriculares para el dispositivo desde el cual va a usar la aplicación de RSI.

## **Cómo utilizar la plataforma de interpretación simultánea**

- **•** La aplicación de RSI funciona solo en modo escucha y reemplaza a los auriculares que normalmente brindamos en las reuniones presenciales.
- **•** Al hacer clic en el nombre de una sesión, podrá acceder al enlace para descargar la aplicación móvil.
- **•** También encontrará un "token" (código de acceso) que tendrá que ingresar una vez que

abra la aplicación.

**•** Abra la aplicación de RSI, ingrese el "token" (código de acceso) y presione "Connect" (conectar).

#### **Servicio de interpretación simultánea**

Idiomas disponibles: English, Français, Español, 中文, العربية, Pусский, Português. Enlace para descargar la aplicación móvil: <https://urlgeni.us/ICANN68-GET-APP> Token (código) para acceder a la sesión: **ICANN68-GAC** Enlace para acceder a la plataforma desde la web: <https://urlgeni.us/ICANN68-GAC>

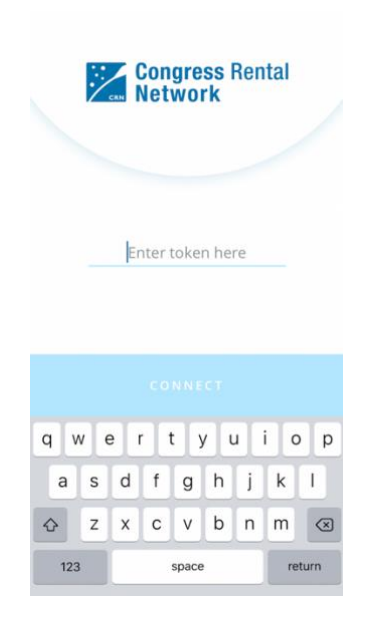

**•** Seleccione el idioma en el cual desea escuchar la sesión.

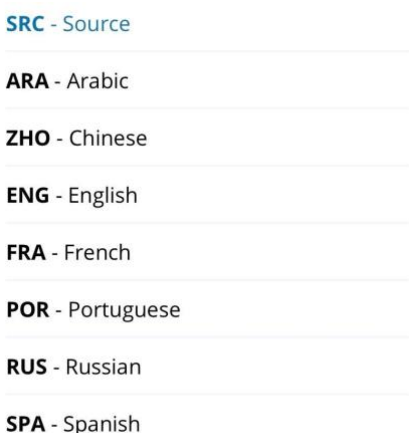

**•** Para cambiar las configuraciones de la aplicación, haga clic en el

ícono deslizante que figura en el ángulo superior derecho de la pantalla.

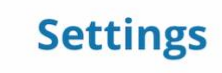

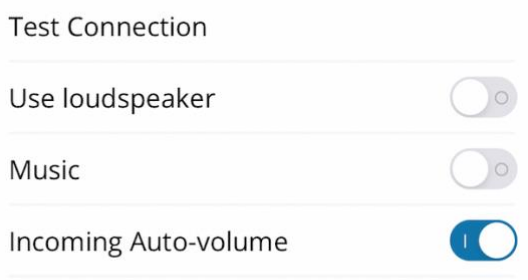

- **•** Si desea hacer una pregunta o comentario en uno de los idiomas a los cuales se brinda interpretación simultánea, levante la mano en la sala de Zoom.
- **•** Cuando se le otorgue la palabra, active su micrófono en la sala de Zoom. Diga su nombre para los registros, indique en qué idioma va a hablar y formule su pregunta o comentario.
- **•** Mientras hace uso de la palabra, silencie el audio de todos sus dispositivos, incluida la aplicación de RSI.
- **•** Después de hacer uso de la palabra en la sala de Zoom, silencie o desconecte su audio en Zoom y continúe escuchando la sesión en el idioma que seleccionó en la aplicación de RSI.

# **Consejos para maximizar su participación en una reunión virtual**

- **•** Si tiene pensado tomar la palabra durante una sesión, le recomendamos usar un auricular con micrófono incorporado. El micrófono de los auriculares suele tener una mejor calidad de audio que el micrófono y los parlantes de las computadoras y teléfonos móviles.
- **•** Le solicitamos que diga su nombre para los registros antes de tomar la palabra. También le agradecemos hablar de manera clara y concisa.
- **•** Somos una comunidad global integrada por diversas culturas que tienen distintos estilos de comunicación. Al no contar con la ventaja del lenguaje gestual o las expresiones faciales, se puede ocasionar un malentendido. Le pedimos que intente ser conciso al interactuar en modo virtual para evitar errores en la comunicación.
- **•** Tenga presente que todas las sesiones de la reunión ICANN68 se rigen por los [Estándares de Comportamiento Esperado y](https://www.icann.org/en/system/files/files/expected-standards-15sep16-en.pdf) la [Política Antiacoso](https://www.icann.org/resources/pages/community-anti-harassment-policy-2017-03-24-en)  [de la Comunidad de la ICANN.](https://www.icann.org/resources/pages/community-anti-harassment-policy-2017-03-24-en)
- **•** Se incluirá un resumen de las sesiones de la comunidad en el Informe de

Políticas Posterior a la Reunión ICANN68. También lo invitamos a mantenerse al tanto de las novedades después de la reunión mediante nuestros boletines regionales y publicaciones informativas. [Puede](https://www.icann.org/users/sign_up)  [registrarse aquí.](https://www.icann.org/users/sign_up)

**Recursos y tutoriales en Zoom** [Descargar Zoom](https://zoom.us/support/download) [Centro de ayuda de Zoom](https://support.zoom.us/hc/en-us) [Tutoriales de Zoom](https://support.zoom.us/hc/en-us/articles/206618765-Zoom-Video-Tutorials)

Si le interesa aprender más sobre esta herramienta, Zoom ofrece [capacitación en tiempo real.](https://support.zoom.us/hc/en-us/articles/360029527911)

**ICANN.ORG**